# **Tutoriel Pour utiliser Badgr avec Campus RÉCIT en tant qu'apprenant**

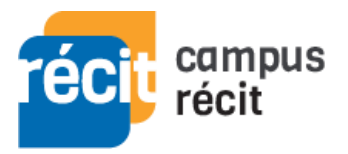

Pour centraliser les badges reçus de différents prestataires, Campus RÉCIT vous propose d'utiliser le sac à badges Badgr. Voici comment connecter le sac à badges Badgr à Campus RÉCIT.

## **Étape 1 - Créer un compte sur Badgr (canadien)**

- A. Allez sur le sit[e](https://ca.badgr.com/) [ca.badgr.com](https://ca.badgr.com/) [e](https://ca.badgr.com/)t sélectionnez *Create an Account*.
- B. Choisissez le mode de votre choix (connexion tierce ou création par courriel) pour créer votre compte et suivez les étapes de ce système.

#### **IMPORTANT**

Si vous créez le compte Badgr avec une connexion tierce (Facebook, Microsoft, Google, …), vous devrez ajouter un mot de passe à votre compte Badgr en suivant ces étapes :

- 1. Du menu utilisateur (coin supérieur droit), sélectionnez *Account settings*
- 2. Sous le menu utilisateur, sélectionnez *Set Password*.
- 3. Le système enverra par courriel un code à entrer dans la page.
- 4. Une fois le code entré, définissez un mot de passe (et consignez-le pour utilisation ultérieure).

### **Étape 2 - Connecter votre sac à badges à Campus**

- A. Connectez-vous à [Campus RÉCIT.](https://campus.recit.qc.ca/)
- B. Du menu utilisateur, accédez aux *Préférences*.
- C. De la zone *Badges*, allez aux *Réglages du sac à badges.*
- D. Ajoutez le mot de passe défini pour votre compte Badgr puis cliquez « Se connecter au sac à badges ».
- E. Vérifiez vos courriels et cliquez le lien pour reçu pour activer la connexion.

## **Étape 3 – Exporter vos badges dans votre sac à badges**

- A. Dans [Campus RÉCIT,](https://campus.recit.qc.ca/) accédez aux *Préférences*.
- B. De la zone *Badges*, allez à *Gérer les badges.*
- C. Cliquez sur l'icône *Sac à badges* (sous chaque badge) pour exporter les badges désirés dans votre compte Badgr.

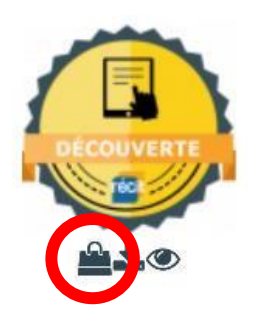

Dernière modification le 11 mars 2022